# **Информация и инструкции по использованию системы УПА для пунктов связи в рамках Конвенции о трансграничном воздействии промышленных аварий**

# **Подготовлено секретариатом ЕЭК ООН**

# **Общая информация**

Стороны Конвенции ЕЭК ООН о трансграничном воздействии промышленных аварий (Конвенции о промышленных авариях), в соответствии со статьей 10, пункт 1, «обеспечивают создание и эксплуатацию совместимых и эффективных систем уведомления об авариях на соответствующих уровнях в целях получения и передачи уведомлений о промышленных авариях, содержащих информацию, необходимую для противодействия трансграничному воздействию "обеспечить создание и функционирование совместимых и эффективных систем уведомления об авариях на соответствующих уровнях". Пункт 2 статьи 10 далее предусматривает что "в случае возникновения или неминуемой угрозы возникновения промышленной аварии, которая оказывает или может оказать трансграничное воздействие, Сторона происхождения обеспечивает, чтобы затрагиваемые Стороны на соответствующих уровнях безотлагательно уведомлялись об этом через системы уведомления о промышленных авариях...."

В соответствии со статьей 12, пункт 1, " Если в случае промышленной аварии какая-либо Сторона нуждается в помощи, она может запросить ее у других Сторон, указав размеры и вид требуемой помощи." Как предусмотрено пунктом 2 той же статьи, " Заинтересованные Стороны сотрудничают с целью облегчения незамедлительного предоставления согласованной … помощи, включая, в случае необходимости, действия, направленные на сведение к минимуму последствий и воздействия промышленной аварии, а также для предоставления помощи общего характера..."

Кроме того, в соответствии со статьей 17, Стороны Конвенции назначают или создают один пункт связи для целей уведомления о промышленных авариях и один пункт связи для целей взаимной помощи. Эти пункты связи предпочтительно должны быть одними и теми же.

Учитывая, что быстрое и эффективное уведомление потенциально затрагиваемых стран в случае промышленной аварии имеет решающее значение для того, чтобы они смогли немедленно принять адекватные меры реагирования, Конференция Сторон Конвенции о промышленных авариях, на своем первом заседании в ноябре 2000 г., ввела систему уведомления о промышленных авариях ЕЭК ООН (Система УПА ЕЭК ООН, CP.TEIA/2000/5), для уведомления на национальном уровне через пункты связи о крупных авариях, которые оказывают или могут оказать

трансграничное воздействие (Решение 2000/1 о системе уведомления о промышленных авариях ЕЭК ООН, ECE/CP.TEIA/2, приложение II).

Система была модернизирована в 2013-2014 гг., в соответствии с просьбой Конференции Сторон на ее седьмом совещании в ноябре 2012 г.

Приведенные ниже инструкции были подготовлены секретариатом ЕЭК ООН, чтобы облегчить использование системы УПА пунктами связи для целей уведомления об аварии или взаимной помощи, как это предусмотрено Конвенцией.

Вопросы для разъяснения можно направлять в секретариат ЕЭК ООН, на адрес электронной почты ece-teia.[conv@un](mailto:ece-teia.conv@un.org).org.

## **Краткая инструкция по использованию веб-приложения системы УПА**

### **Вход в веб-приложения системы УПА**

- 1. Каждый пункт связи (ПС), зарегистрированный в системе УПА, получает по электронной почте сообщение с временным паролем и ссылкой для активации регистрации. Рекомендуется, чтобы ПС использовал обновленную версию браузеров Mozilla или Internet Еxplorer.
- 2. После открытия ссылки, появится экран входа в систему (Рис 1). Для того, чтобы войти в систему, необходимо ввести адрес электронной почты (как имя пользователя) и пароль, полученные ПС. Рекомендуется после входа в систему изменить временный пароль на постоянный пароль, который легко запомнить или восстановить (см. 4 ниже).
- 3. Новый ПС может зарегистрироваться непосредственно в системе доступа к приложению УПА по ссылке: https://www2.unece.org/ian/app/[register](https://www2.unece.org/ian/app/register-public?execution=e2s1)[public?execution=e](https://www2.unece.org/ian/app/register-public?execution=e2s1)2s1

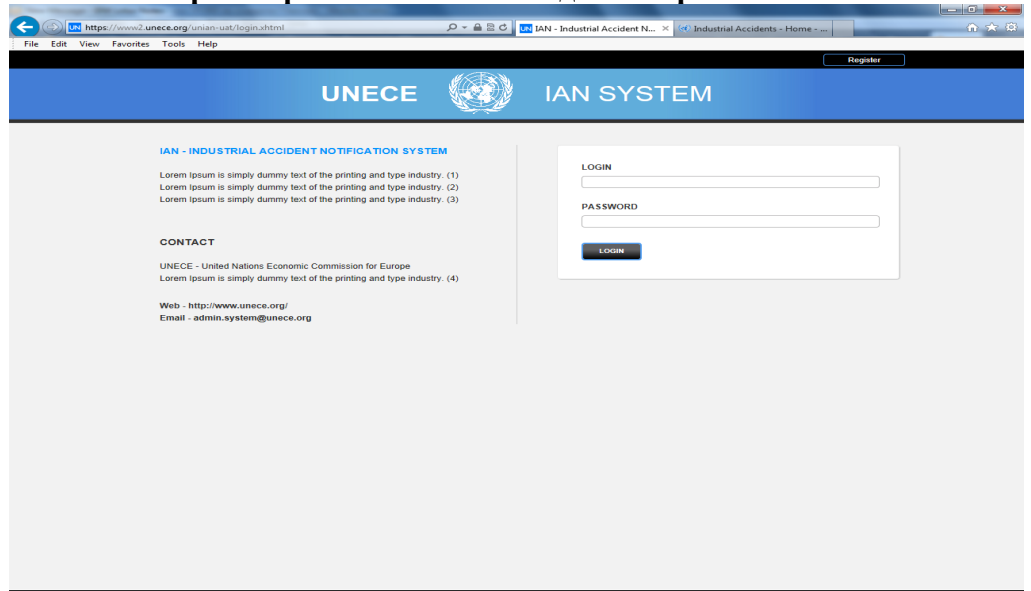

## **Рис 1. Экран первоначального входа веб-приложения системы УПА**

 $\overline{PR}$   $\leftarrow$   $\overline{R}$   $\leftarrow$   $\overline{QR}$   $\frac{15:24}{25 \cdot 0.4 \cdot 2014}$ 

#### **Изменение настроек языка и единиц измерения**

4. Нажав на имя пользователя (Рис. 2), ПС может получить доступ к параметрам своего профайла.

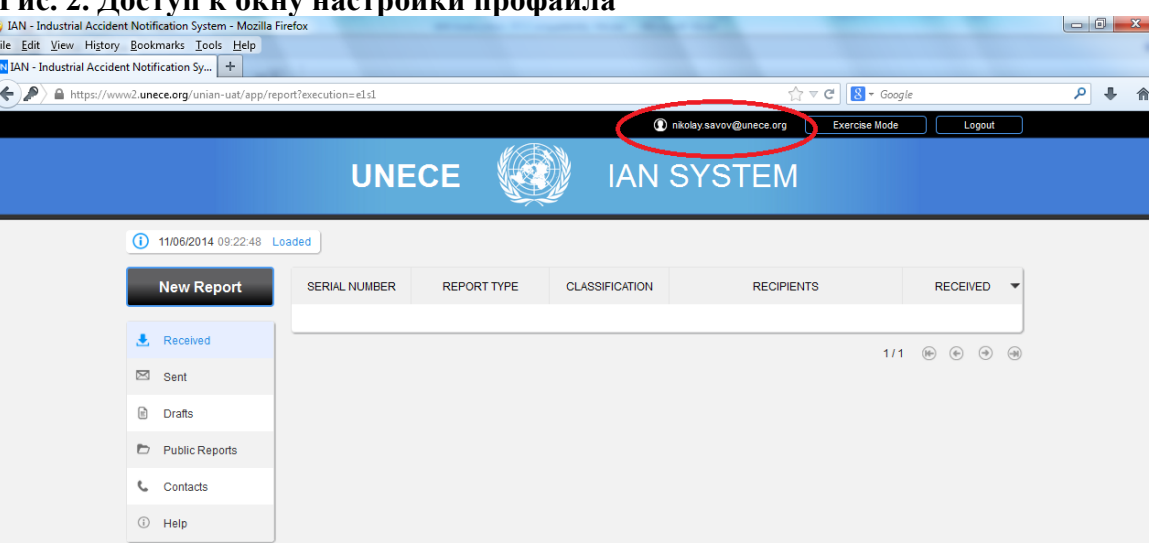

5. В окне настроек профайла, ПС может изменить свои контактные данные, предпочтения для докладов, которые они хотят получить, язык по умолчанию и применимые единицы измерения (Рис. 3). Они также могут изменить свой пароль.

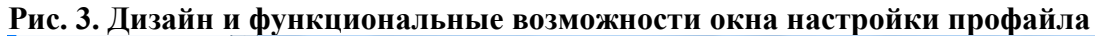

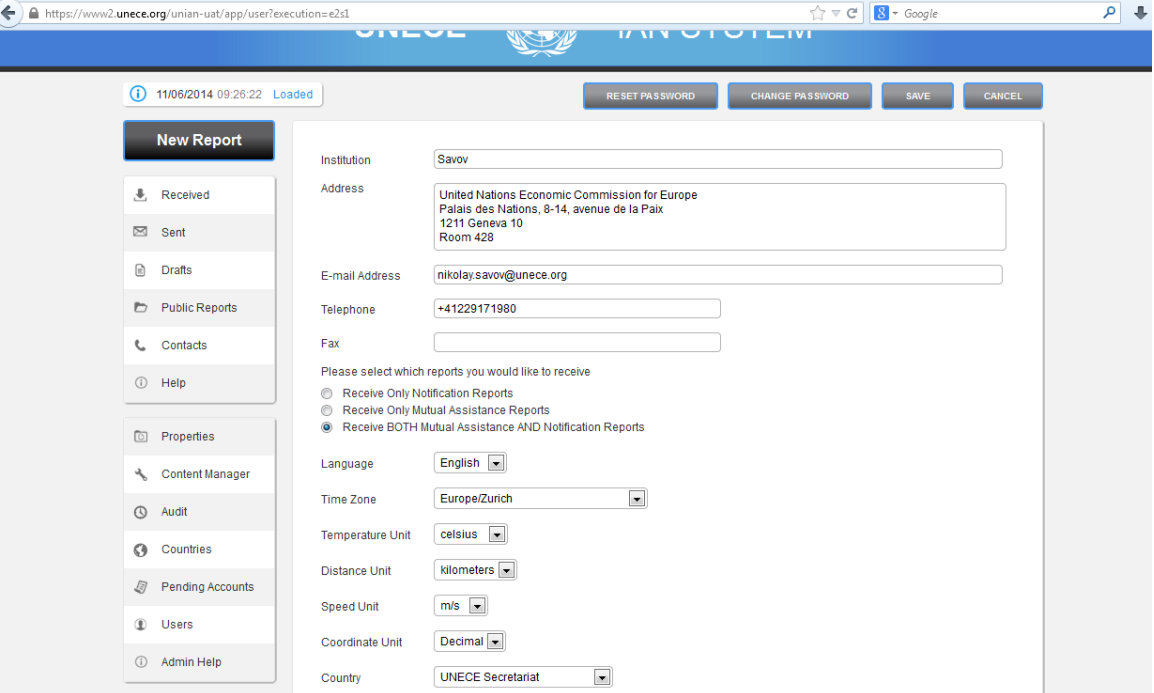

# **Рис. 2. Доступ к окну настройки профайла**

#### **Навигация по веб-приложению системы УПА**

6. После входа в систему, появится начальное окно системы УПА (Рис. 4). ПС увидит список посланных и полученных докладов в середине и может перемещаться по ним, используя меню слева. Есть также кнопка для создания нового отчета в верхнем левом углу окна. После нажатия этой кнопки ПС может создать новый отчет раннего предупреждения или новый отчет запроса помощи.

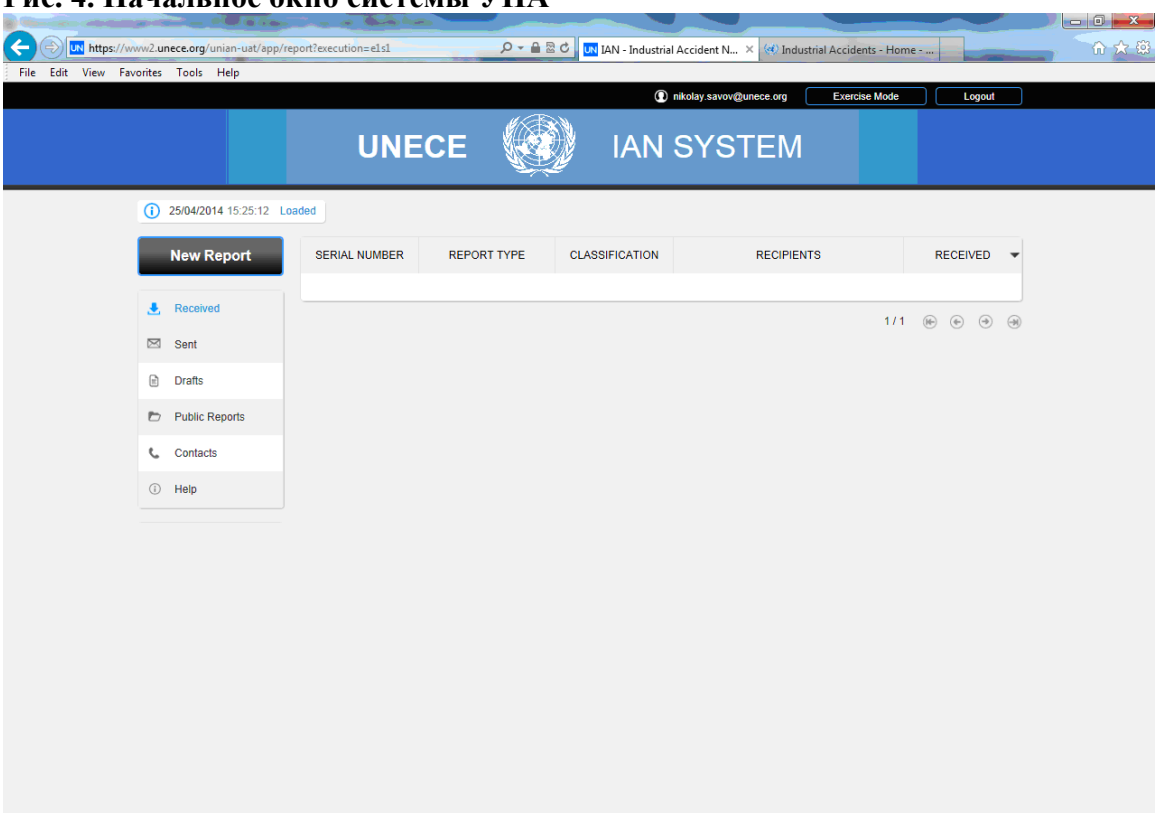

## **Рис. 4. Начальное окно системы УПА**

• Для того, чтобы войти в Тренировочном режиме, ПС должен нажать на кнопку «Тренировочный режим» в правом верхнем углу начального окна (отмеченное красным кружком на Рис. 5 ниже). «Тренировочный режим» используется для проведения упражнений среди различных ПС, зарегистрированных в системе УПА. Секретариат ЕЭК ООН планирует проведение таких упражнений каждые два года.

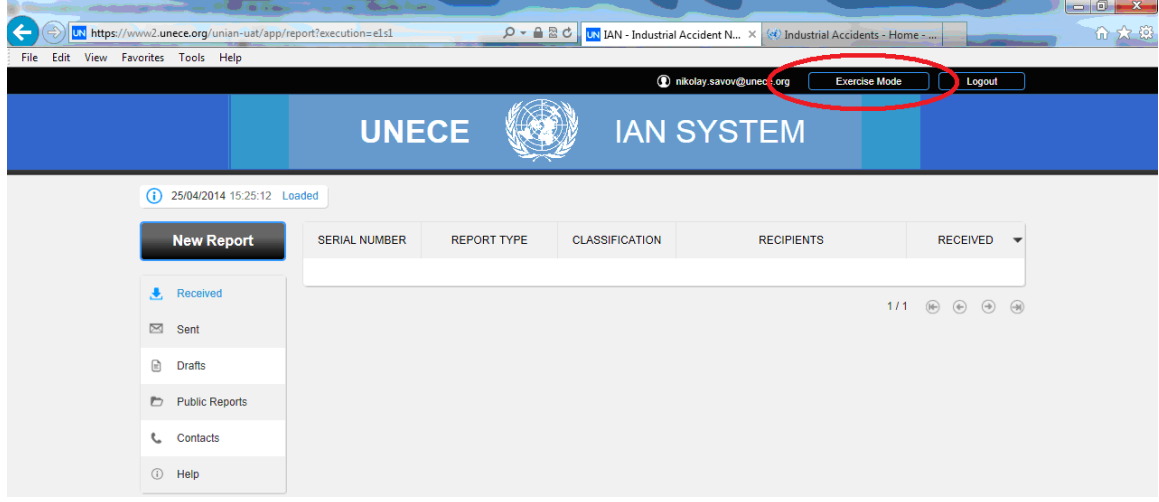

Рис. 5. Кнопка "Тренировочный режим" в системе УПА

7. После входа в Тренировочном режиме системы УПА, главное окно остается там же, но цвет окна изменится на зеленый (Рис. 6).

Рис. 6. Окно "Тренировочный режим" в системе УПА

| File Edit View Favorites Tools Help |                      | nikolay.savov@unece.org<br><b>Production mode</b> |                       |                   | Logout                                      |
|-------------------------------------|----------------------|---------------------------------------------------|-----------------------|-------------------|---------------------------------------------|
|                                     | <b>UNECE</b>         |                                                   | <b>IAN SYSTEM</b>     |                   | <b>EXERCISE</b>                             |
| (i) 25/04/2014 15:25:25 Loaded      |                      |                                                   |                       |                   |                                             |
| <b>New Report</b>                   | <b>SERIAL NUMBER</b> | <b>REPORT TYPE</b>                                | <b>CLASSIFICATION</b> | <b>RECIPIENTS</b> | <b>RECEIVED</b><br>$\overline{\phantom{a}}$ |
| $\bullet$ Received                  |                      |                                                   |                       |                   |                                             |
| $\boxtimes$ Sent                    |                      |                                                   |                       |                   | $1/1 \oplus \oplus \oplus \oplus$           |
| in Drafts                           |                      |                                                   |                       |                   |                                             |
| Public Reports                      |                      |                                                   |                       |                   |                                             |
| <b>L</b> Contacts                   |                      |                                                   |                       |                   |                                             |
| (i) Help                            |                      |                                                   |                       |                   |                                             |
| <b>D</b> Properties                 |                      |                                                   |                       |                   |                                             |
| ९ Content Manager                   |                      |                                                   |                       |                   |                                             |
| <b>4</b> Audit                      |                      |                                                   |                       |                   |                                             |
| <b>3</b> Countries                  |                      |                                                   |                       |                   |                                             |
| <b>Pending Accounts</b>             |                      |                                                   |                       |                   |                                             |
| <b>I</b> Users                      |                      |                                                   |                       |                   |                                             |
| (i) Admin Help                      |                      |                                                   |                       |                   |                                             |

8. Для того чтобы создать тренировочный отчет о трансграничной аварии, ПС должен нажать на кнопку "Новый отчет", расположенную в верхнем левом углу окна (Рис. 7).

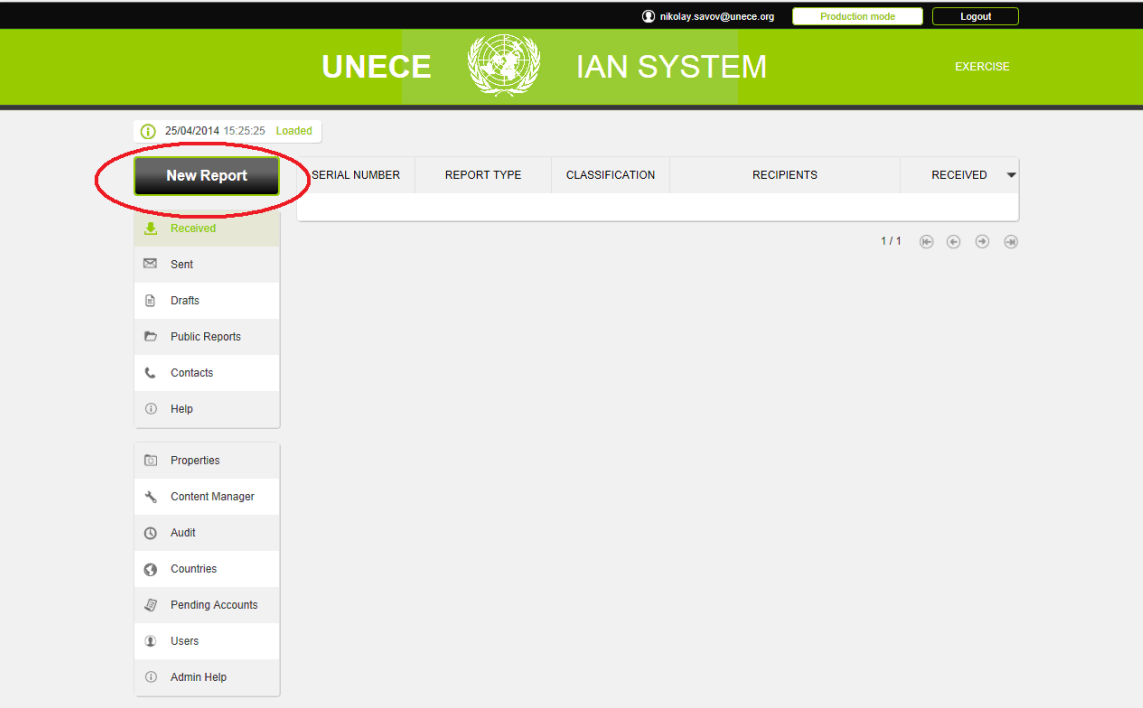

**Рис. 7. Создание нового тренировочного отчета в системе УПА**

9. После нажатия кнопки «новый отчет», появится новое окно. В этом окне, ПС может выбрать два типа отчетов – Раннее предупреждение и Запрос о предоставление помощи (Рис. 8).

|                                               |                                                                                                    | nikolay.savov@unece.org                                                                                                    | <b>Production mode</b><br>Logout |  |  |  |  |  |
|-----------------------------------------------|----------------------------------------------------------------------------------------------------|----------------------------------------------------------------------------------------------------|----------------------------------|--|--|--|--|--|
|                                               | <b>UNECE</b>                                                                                                    | <b>IAN SYSTEM</b>                                                                                                    | <b>EXERCISE</b>                  |  |  |  |  |  |
| $\Omega$<br>25/04/2014 15:25:41 Loaded        |                                                                                                    |                                                                                                    |                                  |  |  |  |  |  |
| <b>New Report</b>                             | SELECT THE TYPE OF REPORT                                                                                                  |                                                                                                    |                                  |  |  |  |  |  |
| $R$ Received                                  | <b>Early-warning Report</b>                                                                                                |                                                                                                    |                                  |  |  |  |  |  |
| $\boxtimes$ Sent                              | $\bullet$                                                                                                    | The Early-warning Report is used to give information or warning in the event of an industrial accident or imminent threat thereof. |                                  |  |  |  |  |  |
| $\textcolor{red}{\boxtimes}$<br><b>Drafts</b> |                                                                                                    | This report should be sent only once and always be followed up with at least one Information Report or be cancelled.               |                                  |  |  |  |  |  |
| Public Reports                                |                                                                                                    |                                                                                                    |                                  |  |  |  |  |  |
| Contacts<br>t.                                | <b>Assistance Request Report</b><br>$\bigcirc$                                                                             |                                                                                                    |                                  |  |  |  |  |  |
| (i) Help                                      | Used for matters related to the provision of assistance in order to mitigate consequences including transboundary effects. |                                                                                                    |                                  |  |  |  |  |  |
| <sup>5</sup> Properties                       |                                                                                                    |                                                                                                    |                                  |  |  |  |  |  |
| ∜ Content Manager                             |                                                                                                    |                                                                                                    |                                  |  |  |  |  |  |
| <b>6</b> Audit                                |                                                                                                    |                                                                                                    |                                  |  |  |  |  |  |
| Countries                                     |                                                                                                    |                                                                                                    |                                  |  |  |  |  |  |
| Pending Accounts<br>9                         |                                                                                                    |                                                                                                    |                                  |  |  |  |  |  |
| <b>1</b> Users                                |                                                                                                    |                                                                                                    |                                  |  |  |  |  |  |
| (i) Admin Help                                |                                                                                                    |                                                                                                    |                                  |  |  |  |  |  |

**Рис. 8. Выбор типа отчета в окне системы УПА в тренировочном режиме**

10. Нажав на кнопку «Раннее предупреждение», откроется новое окно с данными, требуемыми для подготовки и отправления отчета раннего предупреждения через систему УПА. На первой странице отчета, требуется базовая информация об отправителе и получателях (Рис. 9).

11.

## **Рис. 9. Информация об отправителе и получателях в окне тренировочного режима веб-приложения системы УПА**

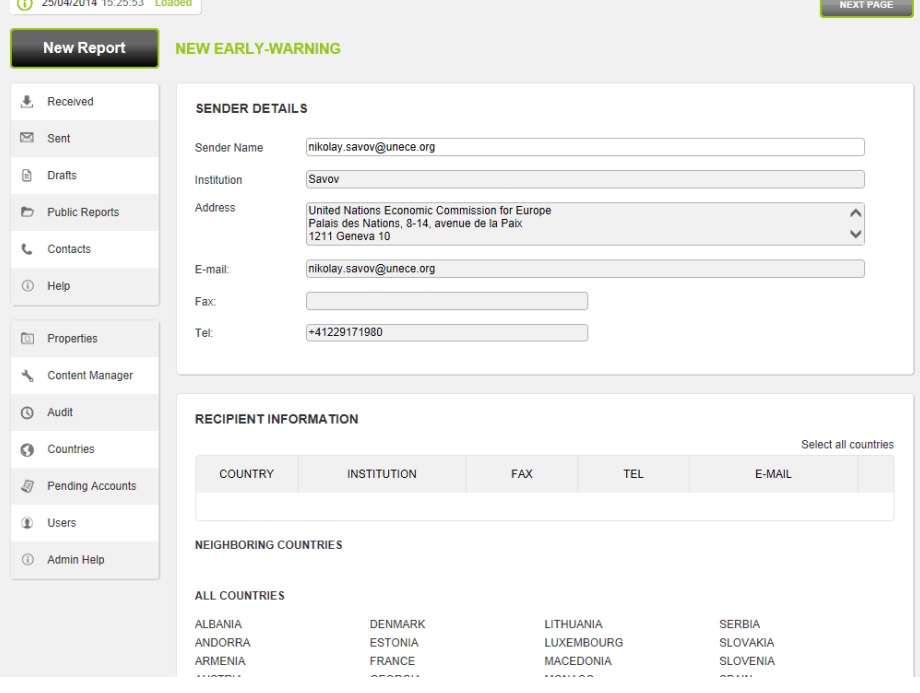

- 12. Данные отправителя будут введены в систему, когда ПС зарегистрируется в первый раз. Такой информацией является имя отправителя, учреждение, которое представляет отправитель, адрес электронной почты, факс и телефон отправителя. При необходимости, ПС может обновить эту информацию.
- 13. Отправитель может выбрать, каким государствам и организациям будет отправлен отчет, нажав на их имена в нижней части окна.
- 14. После заполнения первой страницы, ПС может перейти на вторую страницу путем нажатия кнопки «Следующая страница» в правом верхнем углу (Рис. 10).

**Фигура 10. Кнопка «Следующая страница» в тренировочном режиме вебприложения системы УПА**

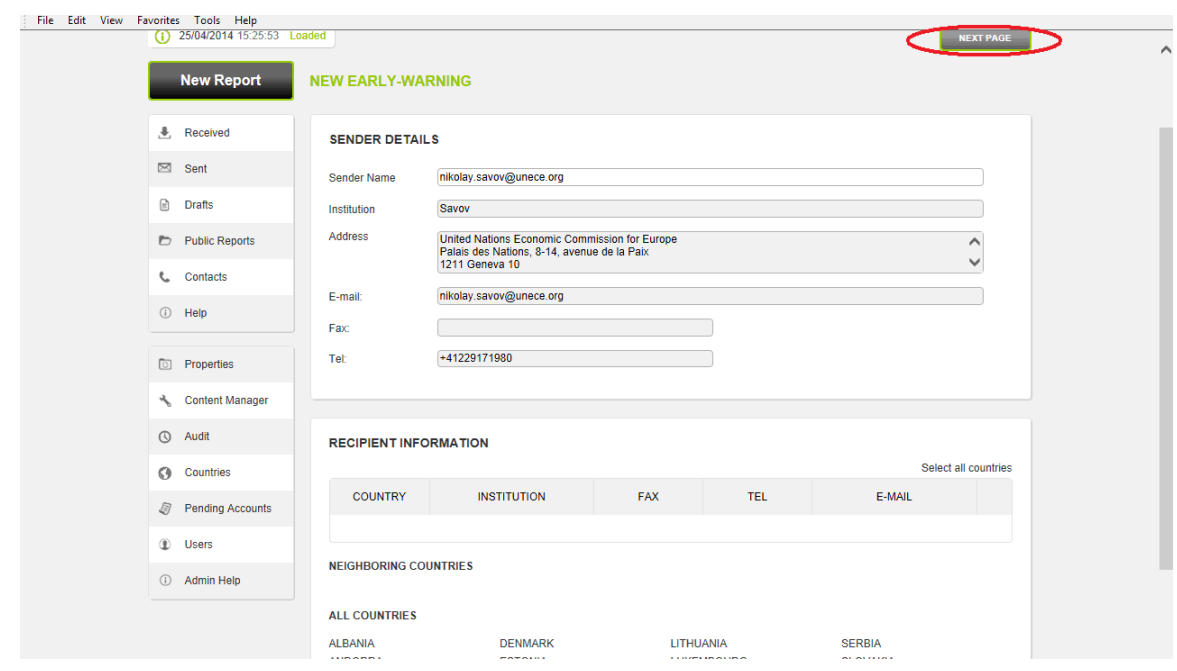

15. На второй странице отчета раннего предупреждения, предоставляется информация об аварии, которая заполняется ПС (Рис. 11). Эта информация должна предоставляться сразу, как только она станет доступна ПС:

15.1. Информация об экономической деятельности (АВАРИЯ)

ПС необходимо описать экономическую деятельность, по части которой произошла промышленная авария. Четыре основные сферы экономической деятельности перечислены, ПС может отметить одну или несколько. Если экономическая деятельность не упомянута, можно отметить «Прочее» и внести дополнительные комментарии и разъяснения в дополнительном текстовом поле.

15.2. Подробная информация об аварии (ВИД АВАРИИ)

ПС необходимо описать вид произошедшей промышленной аварии. Перечислены четыре основных вида аварий, и ПС может выбрать один или несколько. Если подходящий вид аварии не упомянут, можно отметить «Прочее» и внести дополнительные комментарии и разъяснения в дополнительном текстовом поле.

15.3. Подробные сведения о любых злонамеренных атаках (АТАКА С)

ПС необходимо описать, является ли промышленная авария следствием злонамеренных атак. Перечислены четыре вида атак, и ПС может выбрать одну или несколько. Если примененное средство не упомянуто, можно выбрать «Прочее» и внести дополнительные комментарии и разъяснения в дополнительном текстовом поле.

15.4 Подробные сведения о любых стихийных бедствиях, которые привели к промышленной аварии (СТИХИЙНОЕ БЕДСТВИЕ)

ПС необходимо описать, является ли промышленная авария следствием стихийного бедствия. Перечислены четыре основных вида стихийных бедствий, и ПС может выбрать одно или несколько. Если стихийное бедствие не упомянуто, также можно выбрать «Прочее» и внести дополнительные комментарии и разъяснения в дополнительном текстовом поле.

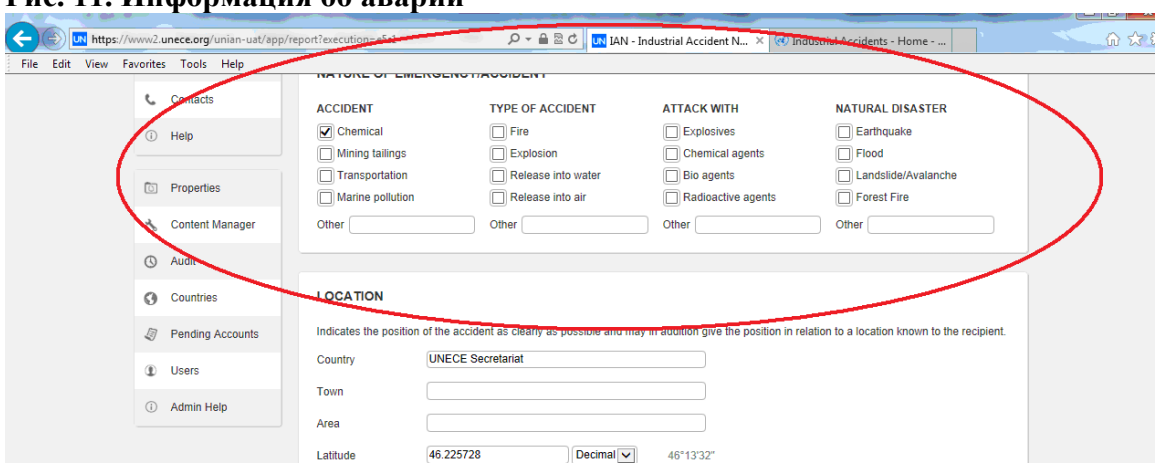

**Рис. 11. Информация об аварии**

16. В центре второй страницы отчета раннего предупреждения, ПС должен уточнить расположение промышленной аварии. Это может быть сделано, задав координаты места аварии или используя кнопку «Переключить карту» и нажав на место аварии. (Рис. 12)

### **Рис. 12. Расположение аварии**

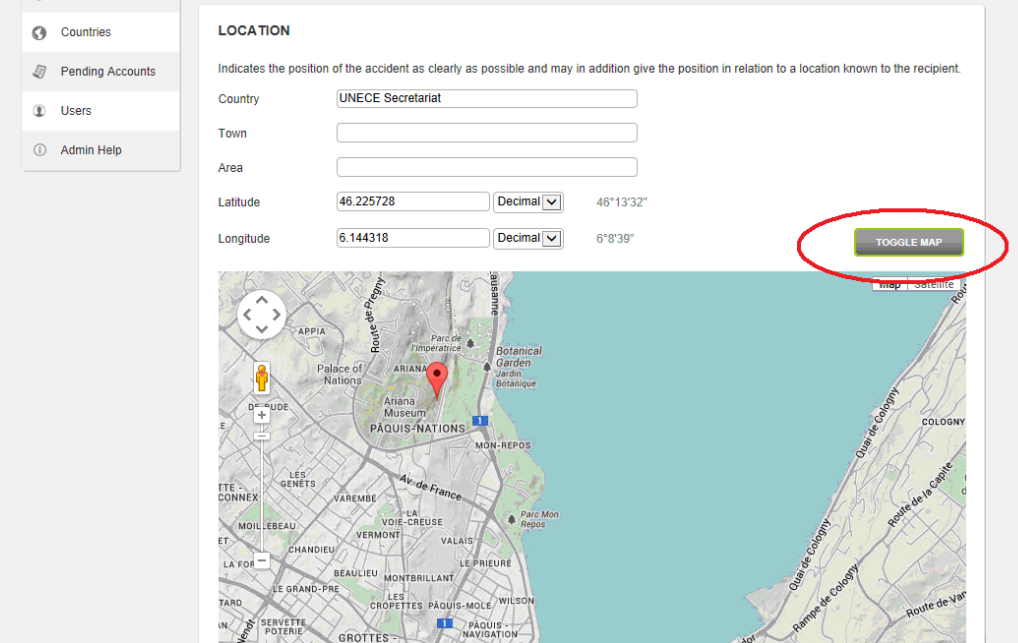

17. В нижней области второй страницы отчета раннего предупреждения, ПС должен предоставить информацию об опасных веществах, выделяемых при промышленной аварии (Рис. 13). ПС вносит соответствующие опасные вещества, указывает на характер опасности (токсичные, эко-токсичные, легковоспламеняющиеся, взрывоопасные или другие вещества), отметив одно или нескольких соответствующих веществ. Для каждого опасного вещества должна быть указана реальная или ожидаемая масса, выделяемая при аварии (в тоннах).

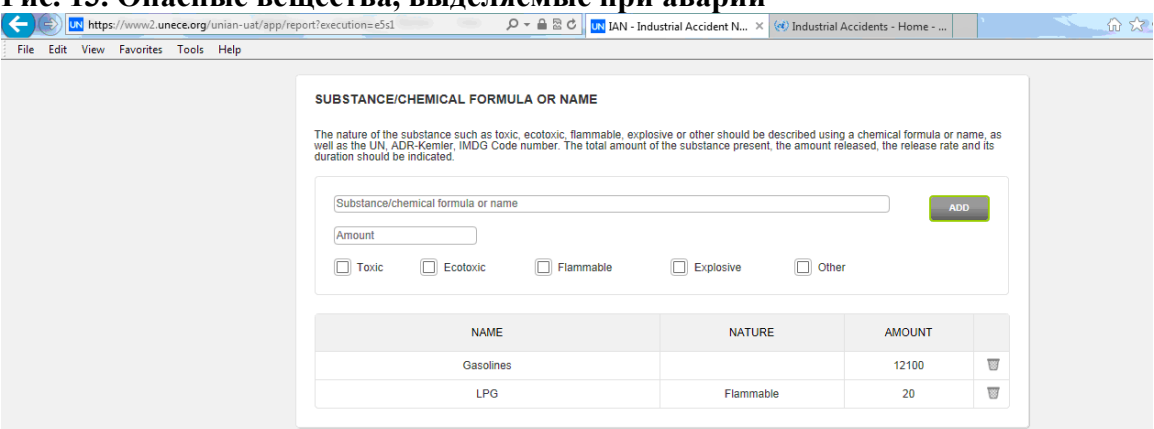

**Рис. 13. Опасные вещества, выделяемые при аварии**

18. ПС может ввести химическую формулу или название опасного вещества, его опасные свойства и количество, и нажать на кнопку «Добавить». Рекомендуется использовать названия, определенные [Международным](https://ru.wikipedia.org/wiki/%D0%9C%D0%B5%D0%B6%D0%B4%D1%83%D0%BD%D0%B0%D1%80%D0%BE%D0%B4%D0%BD%D1%8B%D0%B9_%D1%81%D0%BE%D1%8E%D0%B7_%D1%82%D0%B5%D0%BE%D1%80%D0%B5%D1%82%D0%B8%D1%87%D0%B5%D1%81%D0%BA%D0%BE%D0%B9_%D0%B8_%D0%BF%D1%80%D0%B8%D0%BA%D0%BB%D0%B0%D0%B4%D0%BD%D0%BE%D0%B9_%D1%85%D0%B8%D0%BC%D0%B8%D0%B8) союзом теоретической [и прикладной химии](https://ru.wikipedia.org/wiki/%D0%9C%D0%B5%D0%B6%D0%B4%D1%83%D0%BD%D0%B0%D1%80%D0%BE%D0%B4%D0%BD%D1%8B%D0%B9_%D1%81%D0%BE%D1%8E%D0%B7_%D1%82%D0%B5%D0%BE%D1%80%D0%B5%D1%82%D0%B8%D1%87%D0%B5%D1%81%D0%BA%D0%BE%D0%B9_%D0%B8_%D0%BF%D1%80%D0%B8%D0%BA%D0%BB%D0%B0%D0%B4%D0%BD%D0%BE%D0%B9_%D1%85%D0%B8%D0%BC%D0%B8%D0%B8) (ИЮПАК) и другими надежными идентификаторами, такими, как номера ООН, Химической реферативной службы (CAS) или Европейского Сообщества и т.д. При нажатии на кнопку «Добавить» без ввода чeгo-либо в текстoвом поле, появляется список веществ, приведенных в части 2 Приложения I к Конвенции (Рис. 14).

**Рис. 14. Список наименованных веществ в части 2 Приложения I к Конвенции**

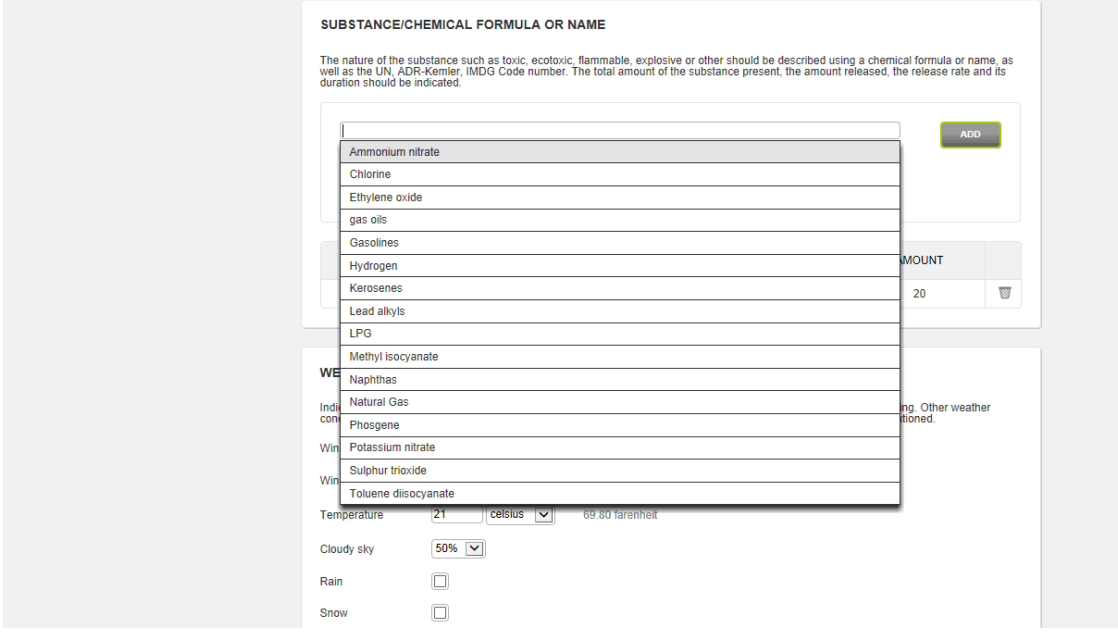

19. Следующий шаг в подготовке отчета – это данные о погодных условиях на момент аварии (Рис. 15). Первая информация - направление ветра в градусах. Если дается значение «0», это означает, что ветра нет. Значение «1» указывает на северное направление ветра, «90» – восточное направление, «180» – южное направление и «270» – западное направление. Еще ПС должен предоставить скорость ветра (в м/с, км/ч или милях/ч), температуру (в градусах Цельсия или Фаренгейта), наличие облаков (в процентах от неба) и шел ли дождь или снег. ПС должны перепроверить результаты измерений для того, чтобы убедиться в правильности представленных данных.

**Рис. 15. Раздел Погодные условия в окне тренировочного режима системы УПА**

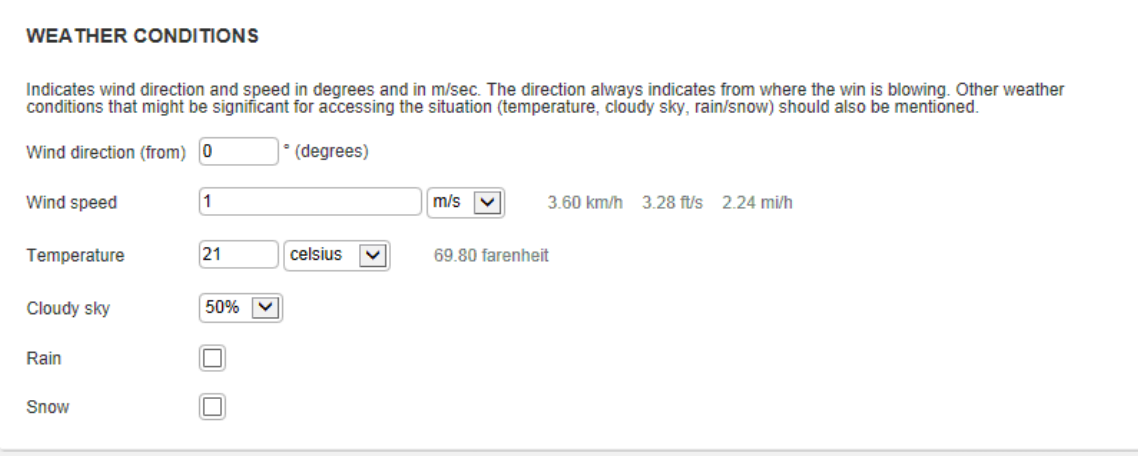

- 20. Следующий набор данных, который должен быть представлен ПС в отчете об аварии — информация об уже принятых мерах по ликвидации аварии и по смягчению последствий. Она включает в себя данные о радиусе области, которая была эвакуирована (в километрах), количество эвакуированных людей и другие проведенные мероприятия.
- 21. Существует также текстовое поле для краткого описания аварии и ее последствий для человека и окружающей среды. Это включает в себя количество погибших и раненых, ущерб окружающей среде, материальный ущерб, нарушение общественных услуг (снабжение питьевой водой, электричеством/газом и т.д.) и пр.
- 22. Последнее текстовое поле позволяет ПС включить любую другую необходимую информацию об аварии, не упомянутую выше.
- 23. Заполнение информации в следующих полях (информация о чрезвычайных ситуациях и уже принятых мерах, краткое описание аварии и ее влияние на человека и окружающую среду и любая другая необходимая информация об аварии, не упомянутая выше) не является обязательным для того, чтобы отправить сообщение, но рекомендуется включить как можно больший объем информации. После завершения ввода данных, ПС необходимо нажать на кнопку "Просмотреть отчет" в правом верхнем углу окна (Рис. 16). Система УПА проверит, есть ли какие-либо ошибки в формате информации, представленной ПС, и, если такие ошибки имеются, выдаст уведомление об ошибке.

**Рис. 16. Кнопка "Просмотреть отчет" в тренировочном режиме вебприложения системы УПА**

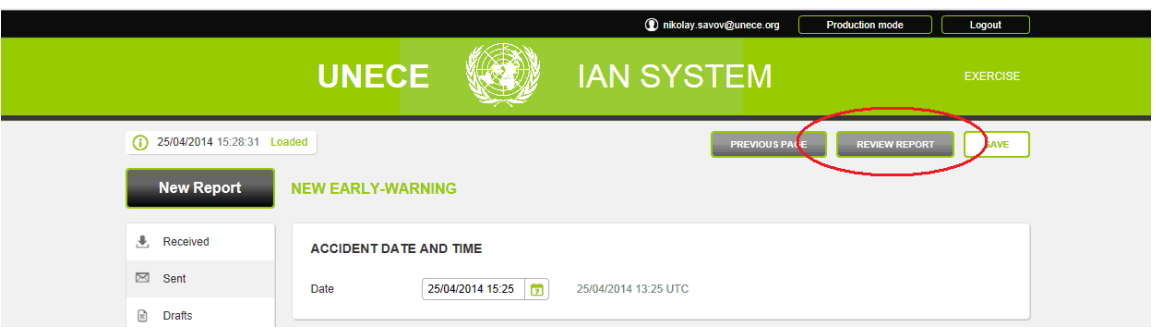

24. После проверки отчета, система УПА покажет новую кнопку "Отправить отчет" в верхнем правом углу окна (Рис. 17). Нажав на ее, ПС отправит тренировочный отчет в секретариат ЕЭК ООН и другие страны, тестирующие УПА.

**Рис. 17. Кнопка "Отправить отчет" в тренировочном режиме веб-приложения системы УПА**

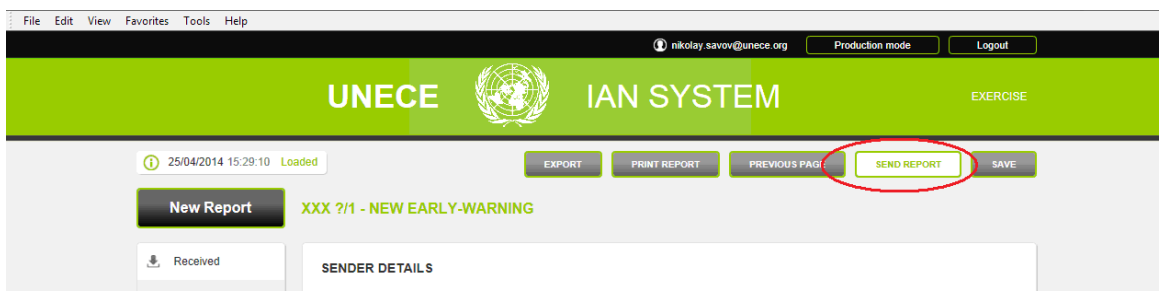

25. ПС должны проверить полученные сообщения, нажав на кнопку «Получено» в левом верхнем углу окна (Рис. 18).

**Рис. 18. Кнопка «Получено» в тренировочном режиме веб-приложения системы УПА**

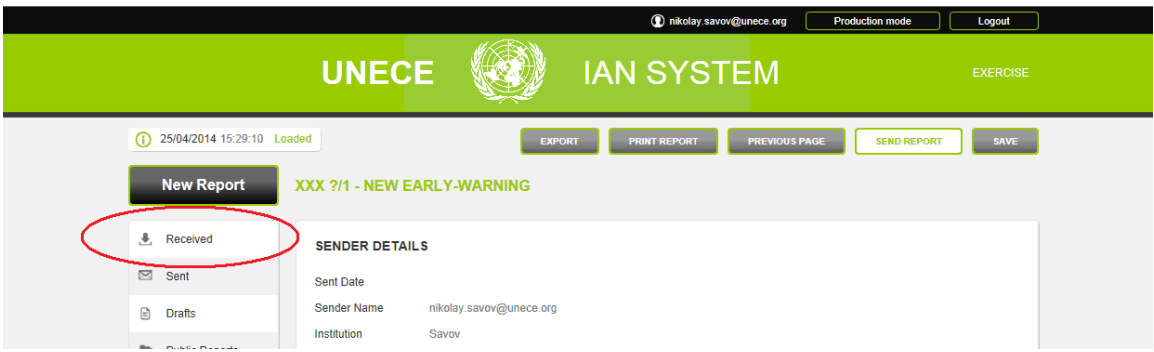

26. После получения подтверждения от секретариата ЕЭК ООН и других партнёров, ПС может выйти с помощью кнопки "Выйти" в правом верхнем углу окна (Рис. 19).

**Рис. 19. Кнопка "Выйти" в тренировочном режиме веб-приложения системы УПА**

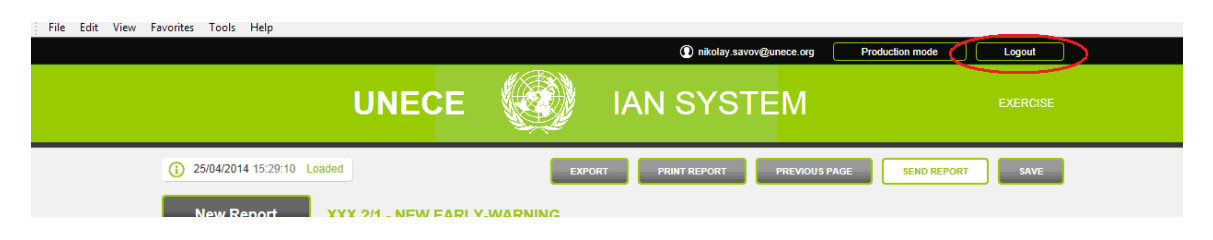